## **Zahlungseingang mit der easy2000 Registrierkasse**

## Hinweis:

Anzahlungen sind bei einem EA-Rechner bereits Umsatz und mit Mwst. zu bonieren. Bei einem Bilanzierer sind Anzahlungen kein Umsatz und können ohne Mwst. erfasst werden.

Die Bareinzahlung einer Rechnung die bereits mit einem anderen System ausgestellt wurde ist in der Kasse zu erfassen. Dabei darf auf dem Beleg keine Mehrwertsteuer ausgewiesen werden, weil die Mwst. dann dem Finanzamt doppelt geschuldet wird. Im Falle einer solchen Bareinzahlung wird keine Mwst. berechnet. Die Rechnungsnummer wird mir der freien Texteingabe erfasst.

**"Es ist zulässig auf diesem Beleg lediglich auf die Nummer der Rechnung zu verweisen und keine Aufschlüsselung der Umsätze nach Steuersätzen vorzunehmen, wenn die Rechnung zur Abfuhr der Steuerschuld schon im (elektronischen) Aufzeichnungssystem erfasst wurde."**

Quelle BMF: https://findok.bmf.gv.at/findok?execution=e2s1

Grundsätzlich gilt: alle Zahlungen welche den Bargeld-Stand (Kassensaldo) verändern sind in der Registrierkasse zu erfassen.

easy2000 warnt beim Tagesbericht und damit vor dem Tagesabschluss vor einem negativen Kassenstand. Ein negativer Kassenstand ist steuerrechtlich problematisch, weil Bargeld nicht negativ werden kann. Damit ist anzunehmen dass nicht alle Vorgänge korrekt erfasst wurden. Eine Berichtigung ist jedenfalls erforderlich.

Der Tagesabschluss kann auch im Falle einer Differenz durchgeführt werden. Es erfolgt jedoch ein Hinweis, dass eine Berichtigung erforderlich ist.

Wir empfehlen für den Zahlungseingang bzw. Zahlungsausgang Artikel ohne und gegebenenfalls mit Mwst. anzulegen, diese können auch mit der freien Preis und Texteingabe boniert werden.

Hier sehen Sie ein Beispiel zu einem Artikel Zahlungseingang ohne Mwst um z.B. die Zahlung einer Rechnung von einem anderen System in der Registrierkasse zu erfassen:

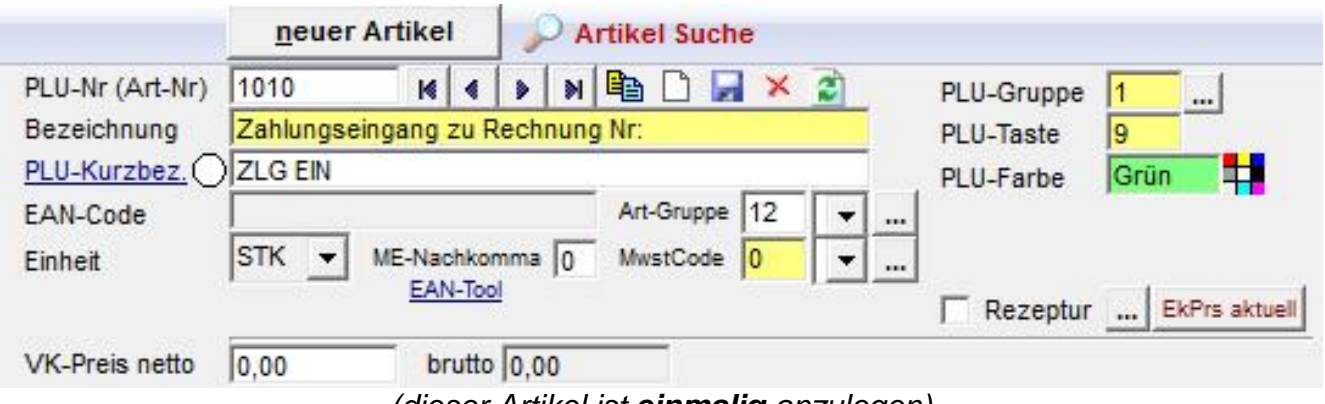

*(dieser Artikel ist einmalig anzulegen)*

Mit der freien Texteingabe wird z.B. der Zahlungseingang einer Rechnung verbucht:

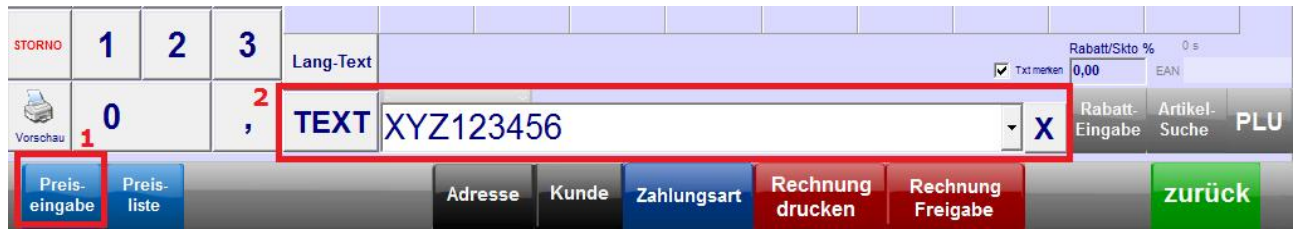

Geben Sie zuerst den Preis ein, tragen Sie danach die Rechnungsnummer ein und bonieren Sie den Artikel (Zahlungseingang).

Hier sehen Sie ein Beispiel für den Zahlungseingang:

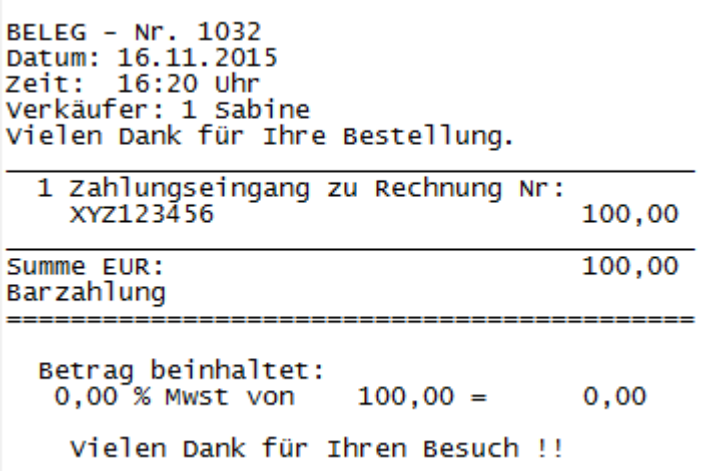